## **SETUP EMAIL NOTIFICATION.**

## 1. Go to **Maintenance.**

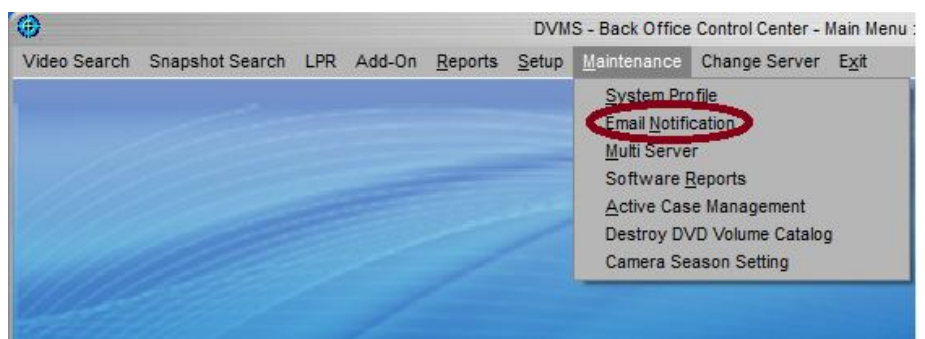

## 2. **Email Notification.**

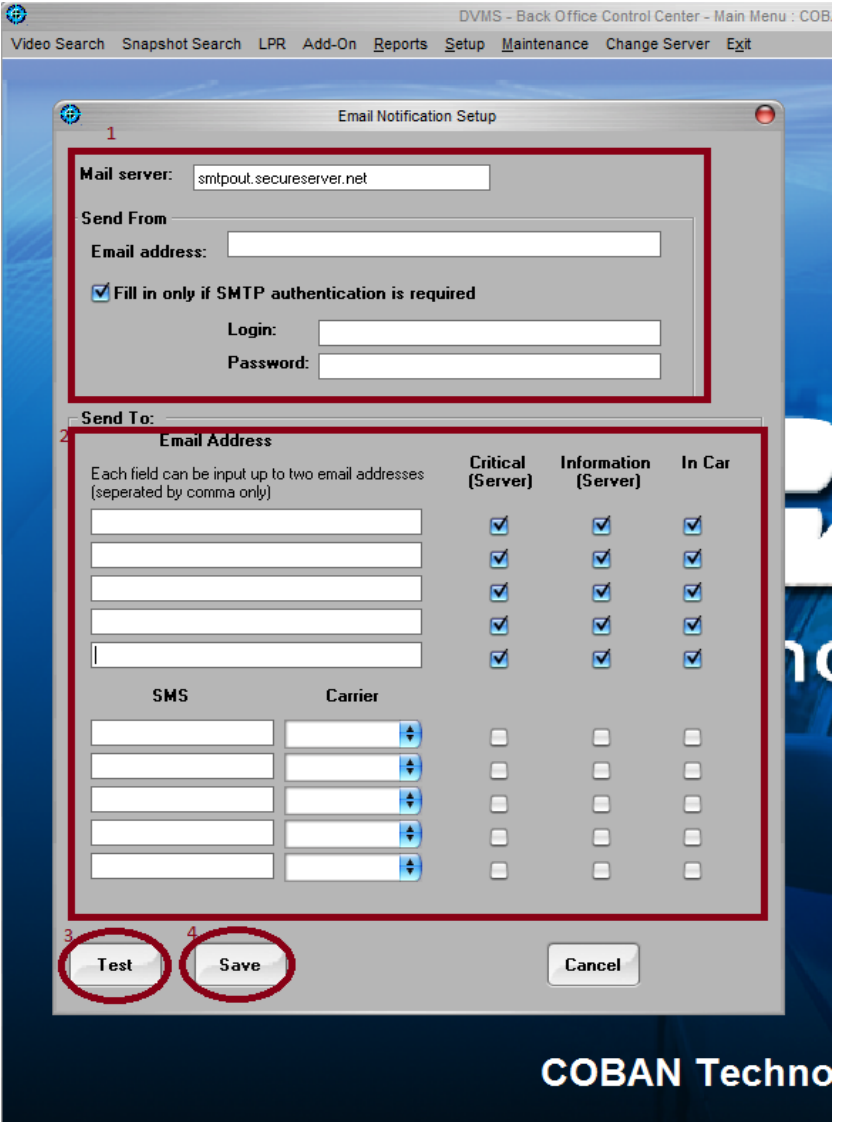

- 3. Fill in your Mail server
- 4. Fill in the Send From Email Address
- 5. Fill in "**Send To"** section. That's a list of emails to receive notification.
- 6. Click on **Test**.
- 7. Verify email received.
- 8. Click **Save.**